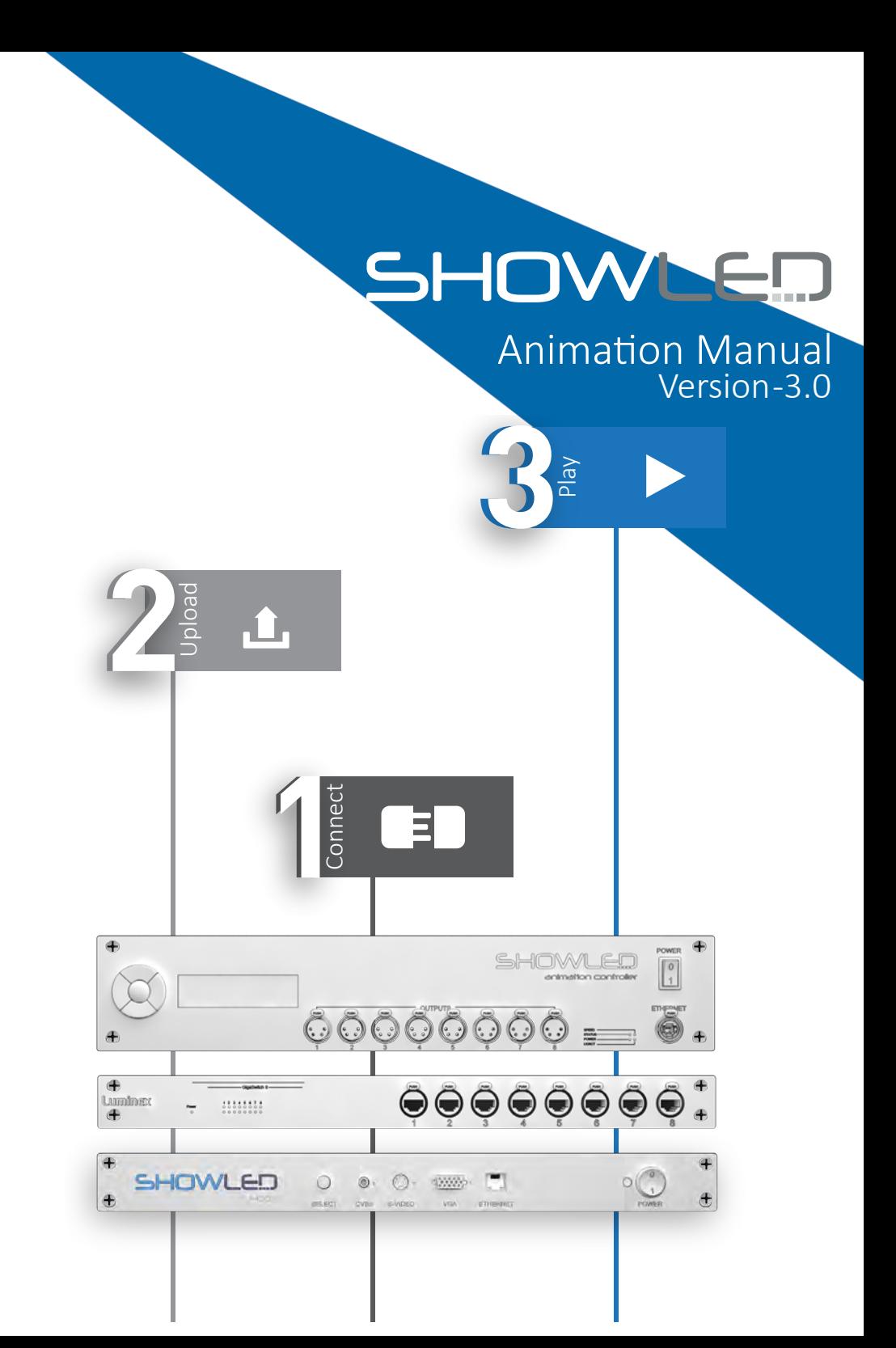

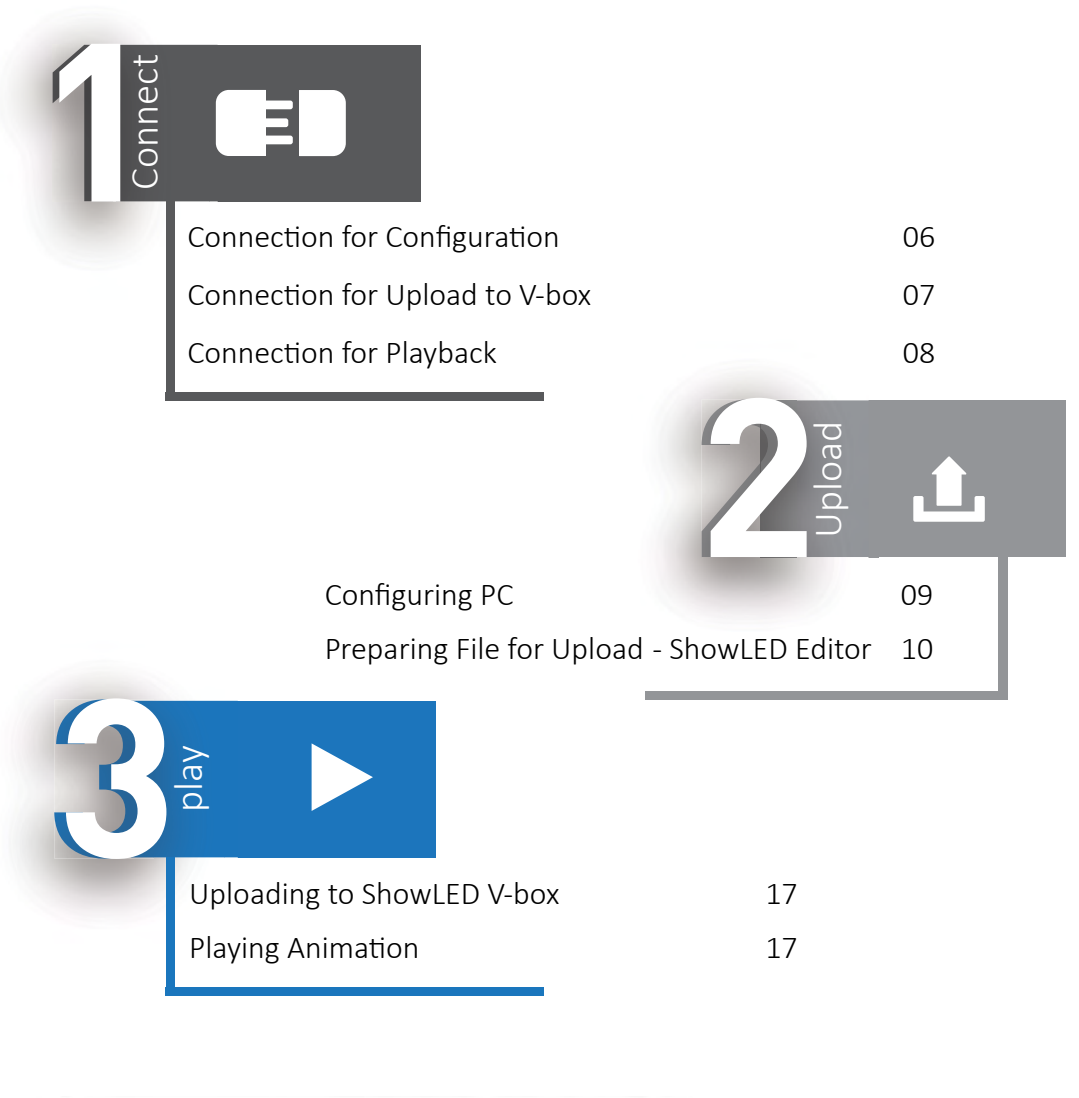

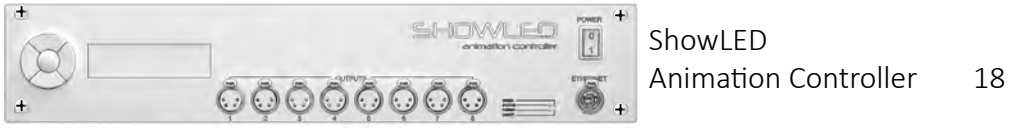

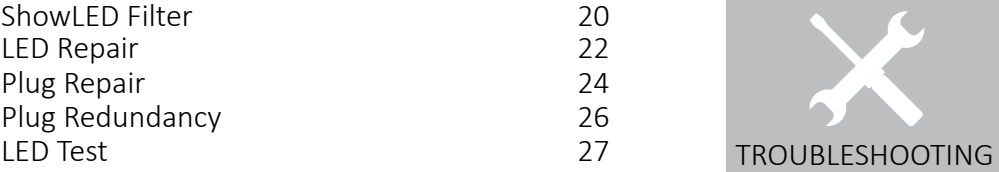

System Setup

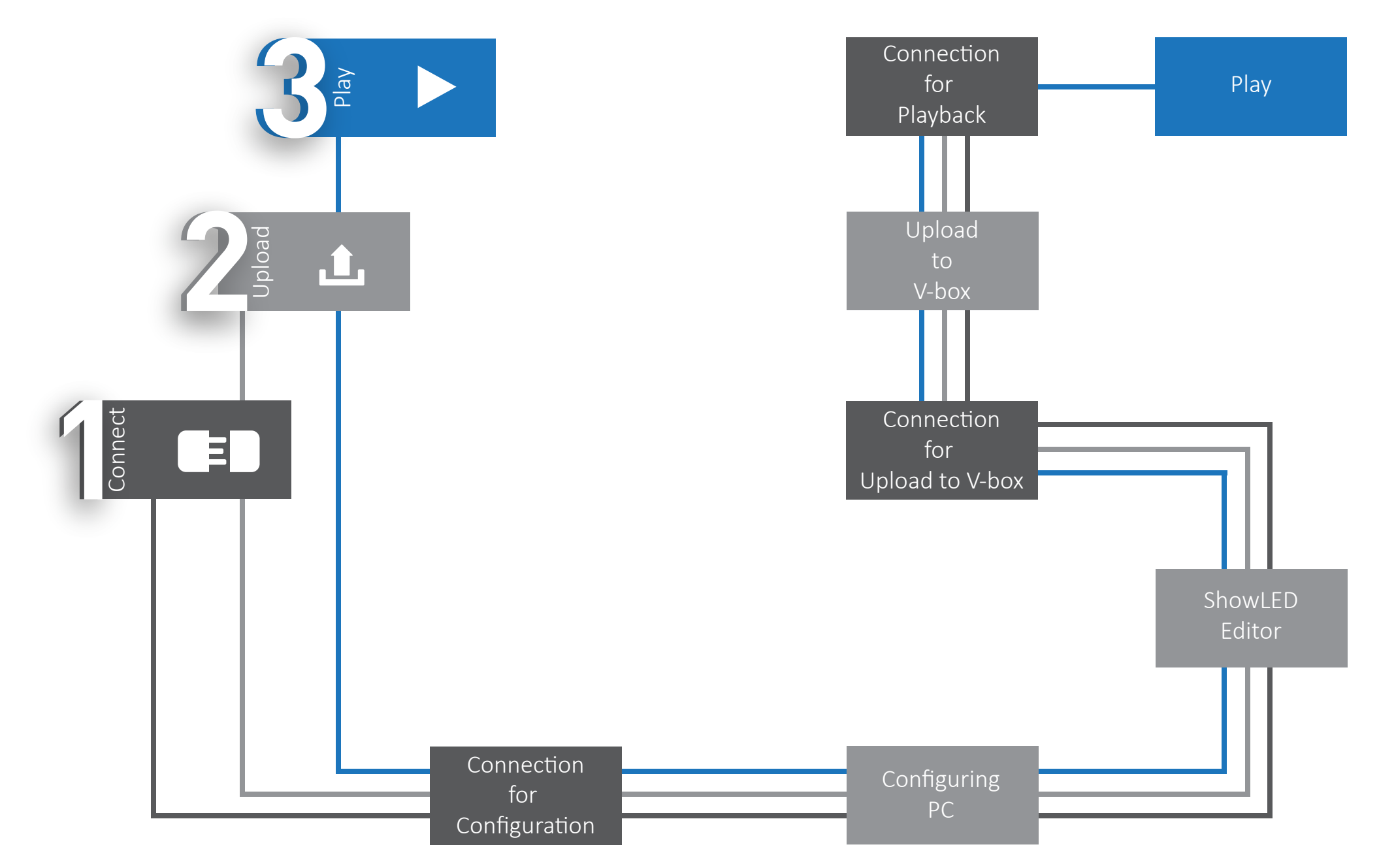

**4 5**

*Note : Configuring and upload are not required for each show if the curtains remain in same position and orientation.*

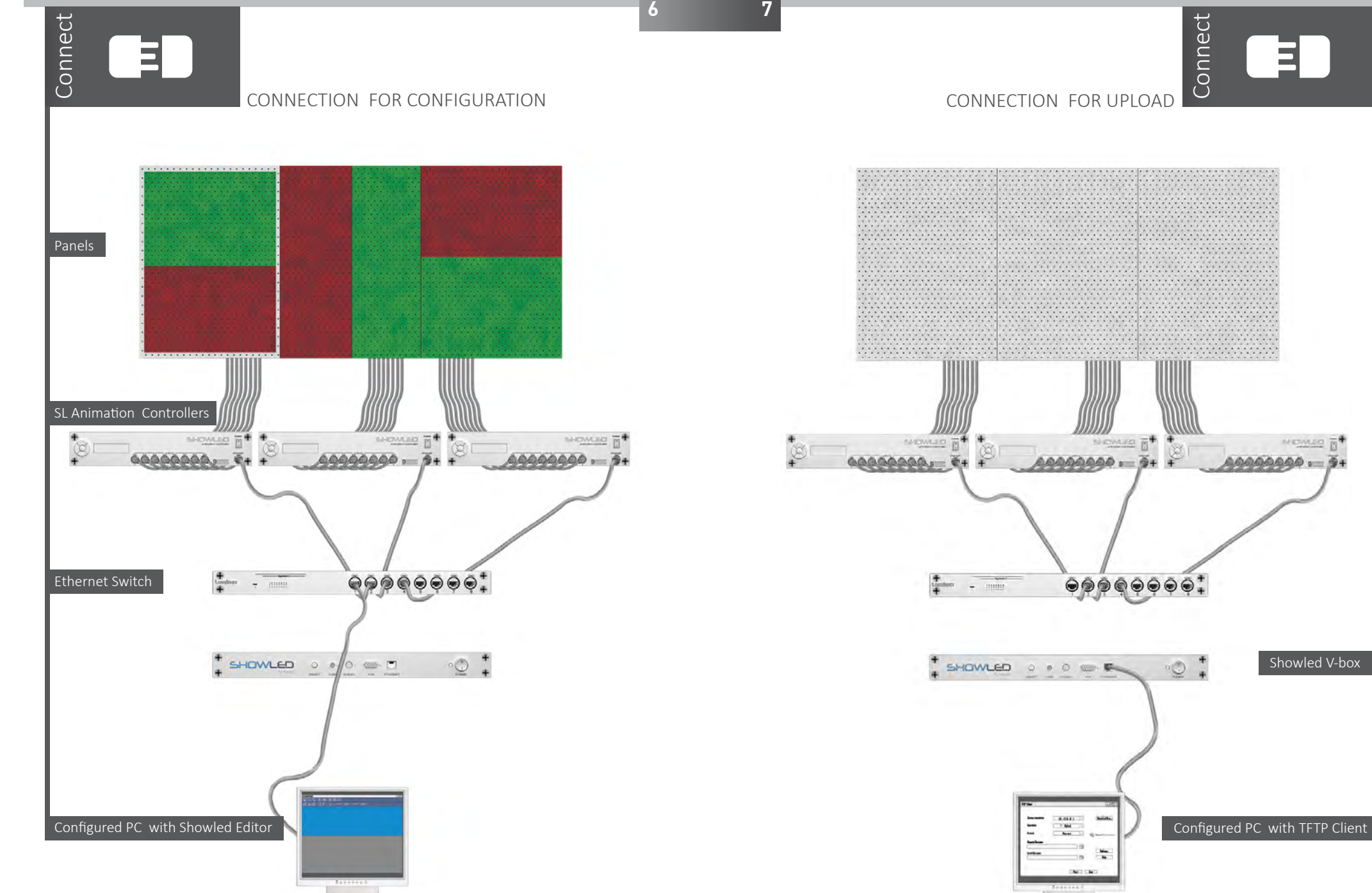

Showled V-box

MENVLED B

目

Connect  $\blacksquare$ CONNECTION FOR PLAYBACK CONFIGURING PC

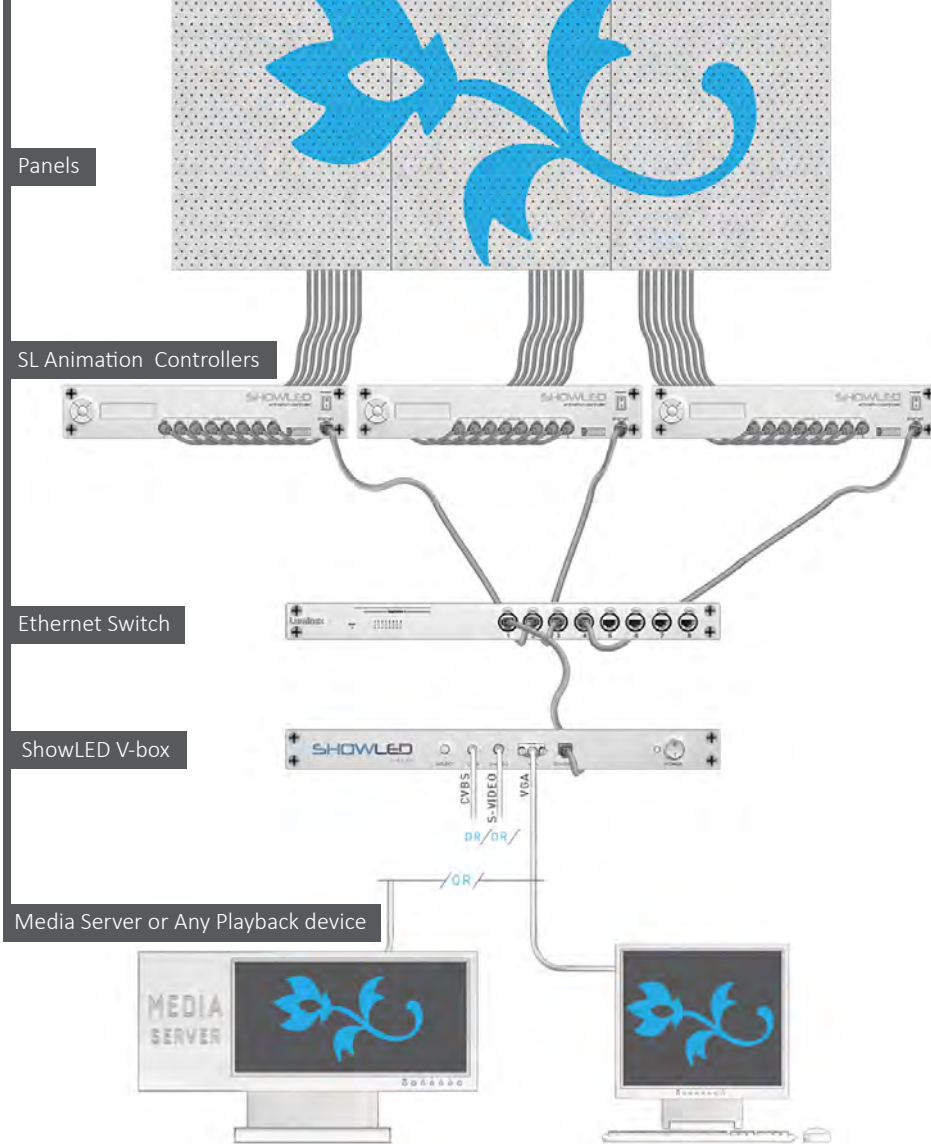

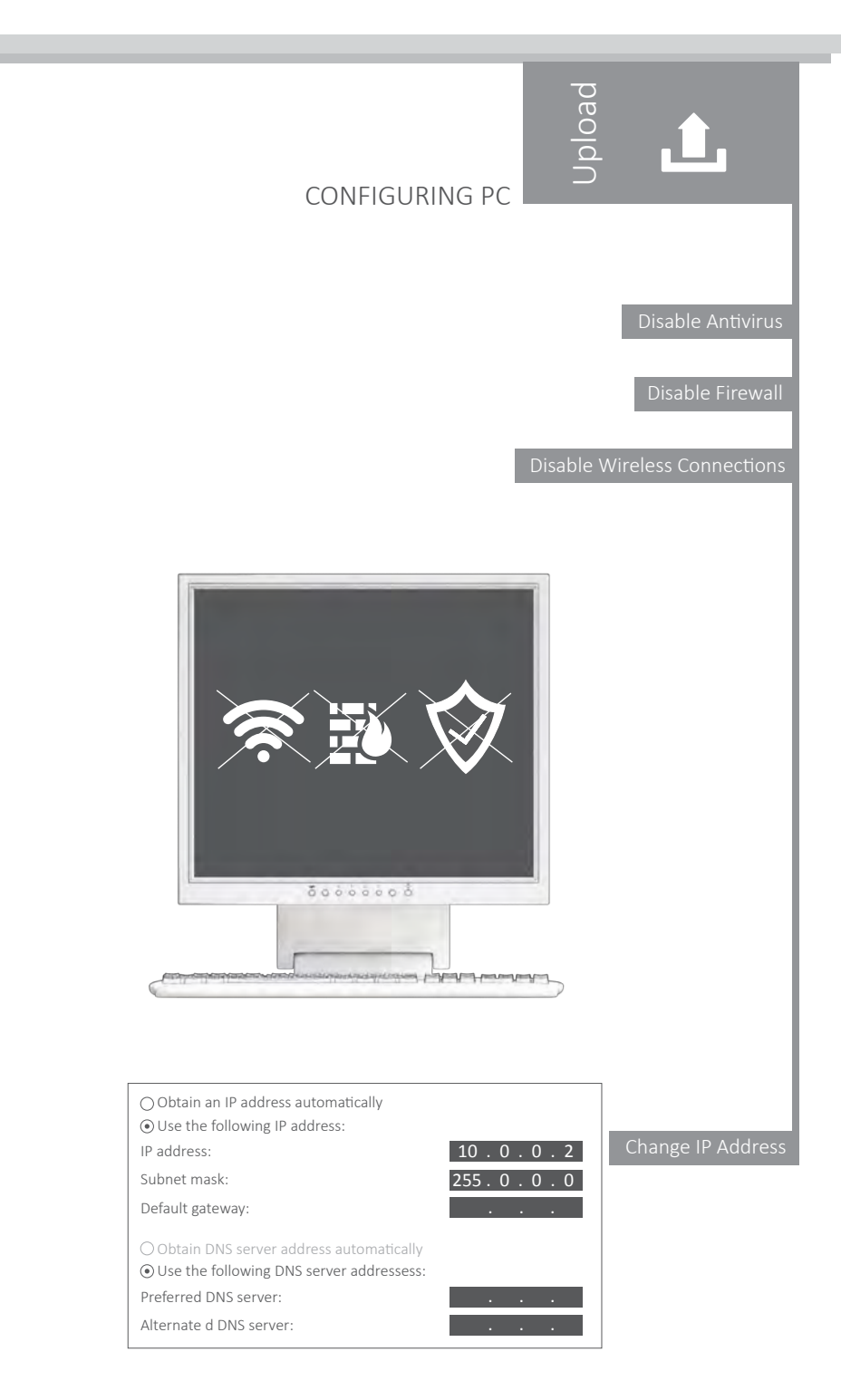

**8 9**

#### SHOWLED EDITOR

#### SHOWLED EDITOR

Menu Overview

# Interface Overview

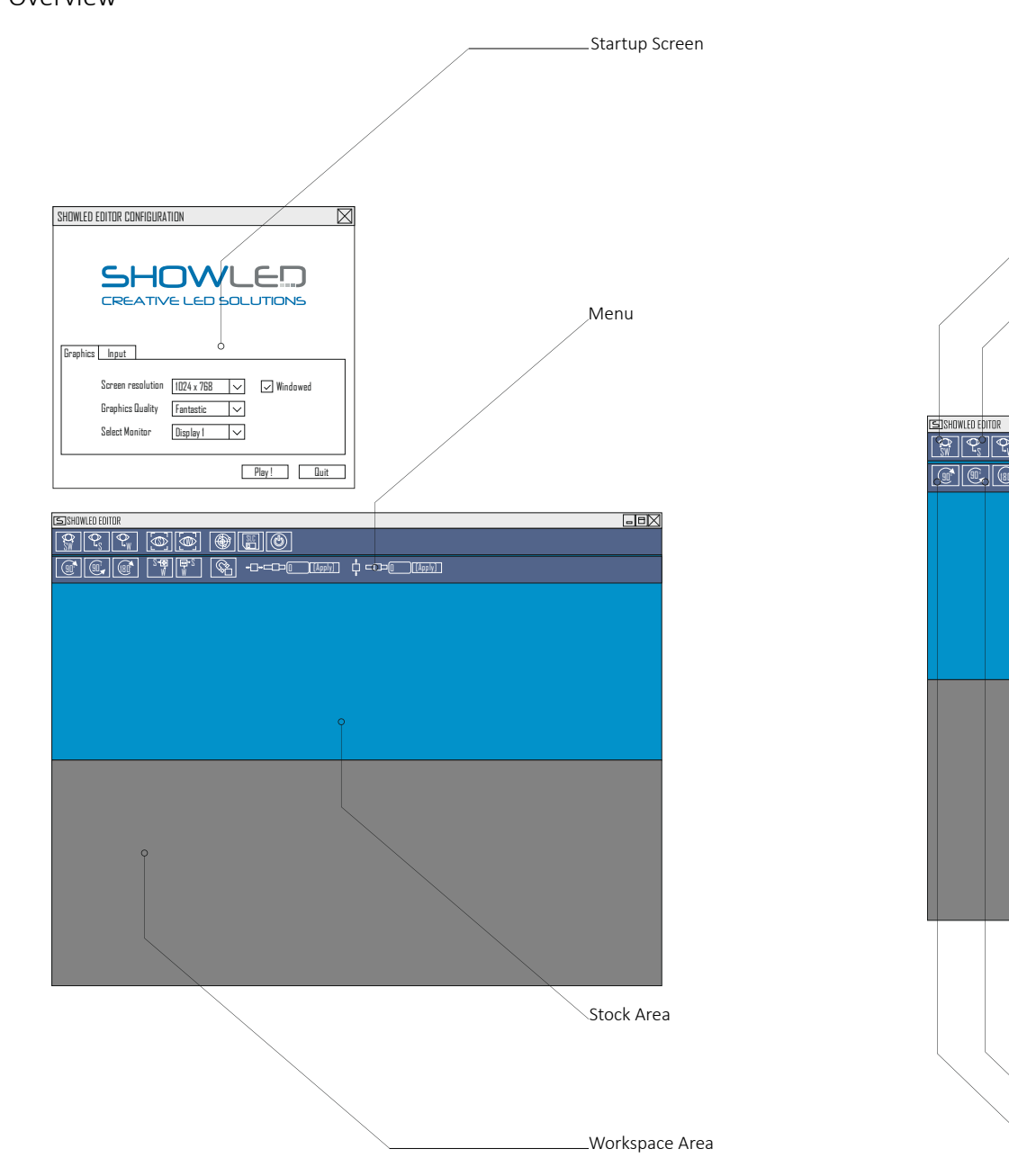

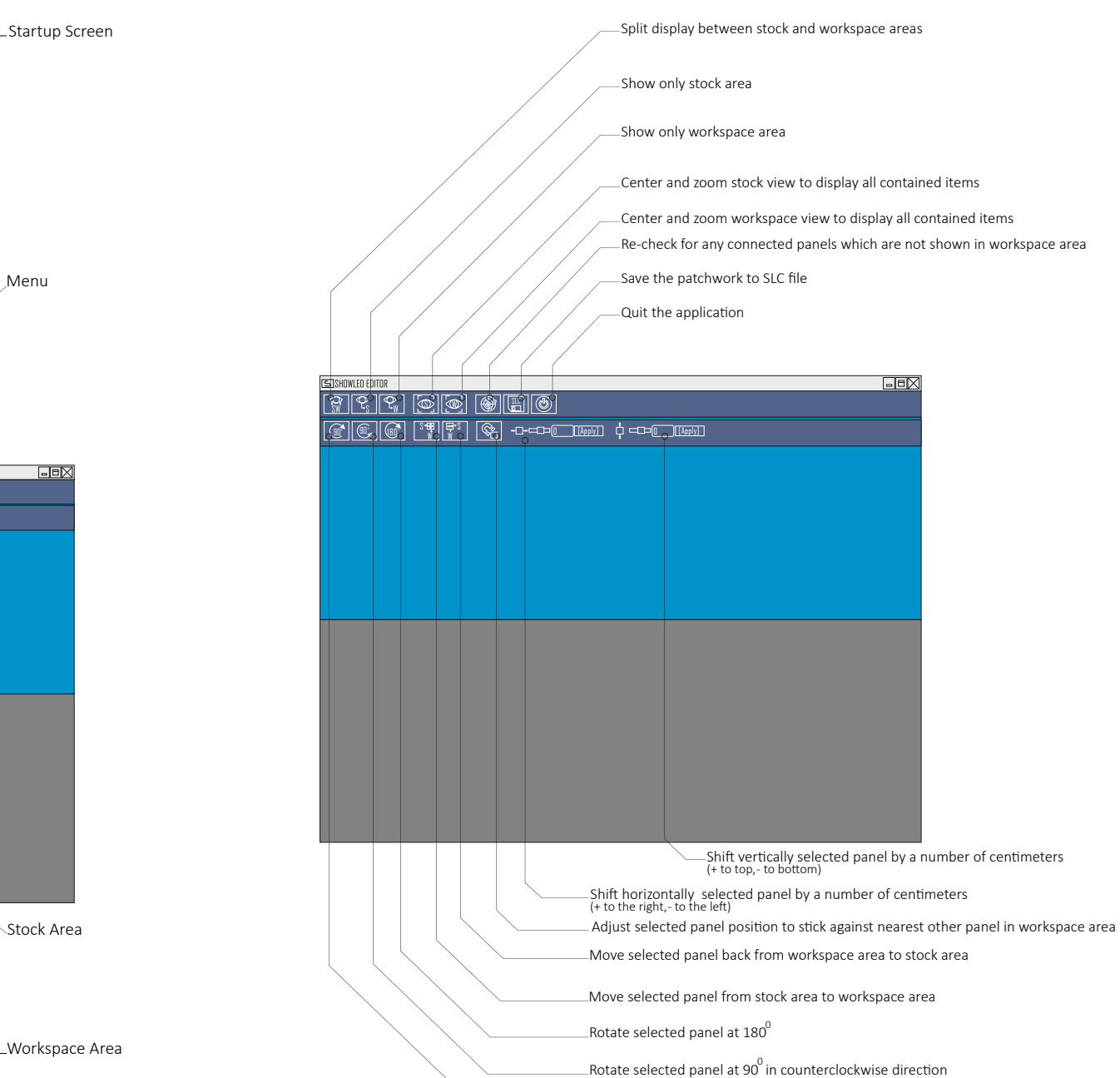

#### SHOWLED EDITOR

# Connecting Panels

Rotating Panels

ShowLED Editor automatically detects connected panels and displays them in the stock area.

In case connected panel does not show up in the stock area, do a rescan by pressing

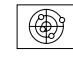

Connected panels will light up as Red and Green halves to identify their orientation. Panels highlighted in Editor also highlight the physical panels.

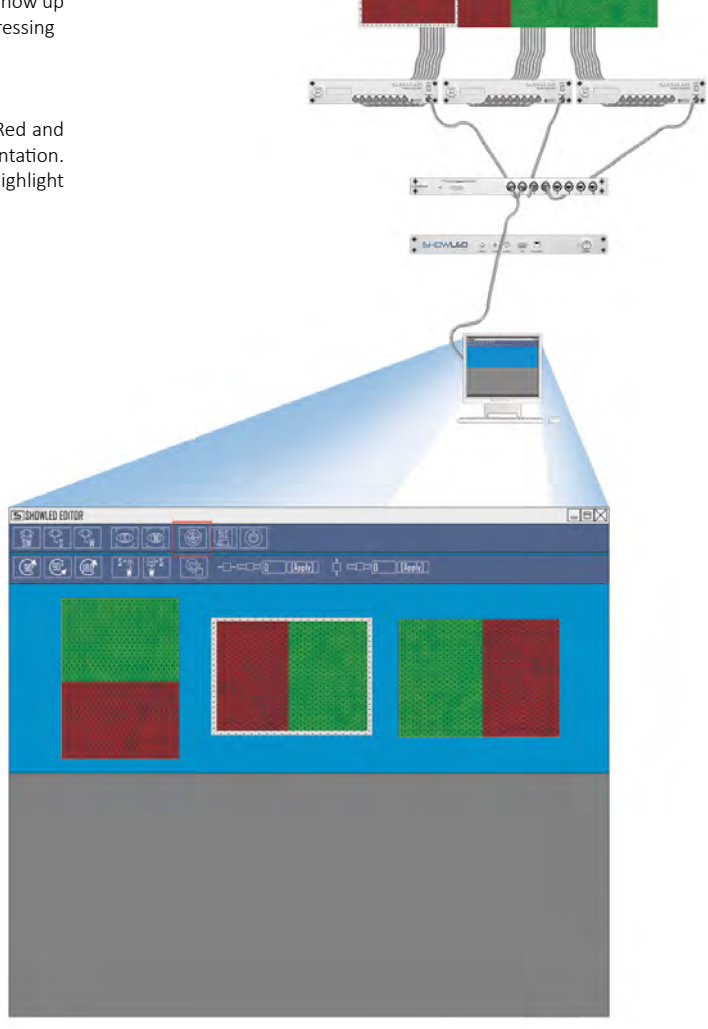

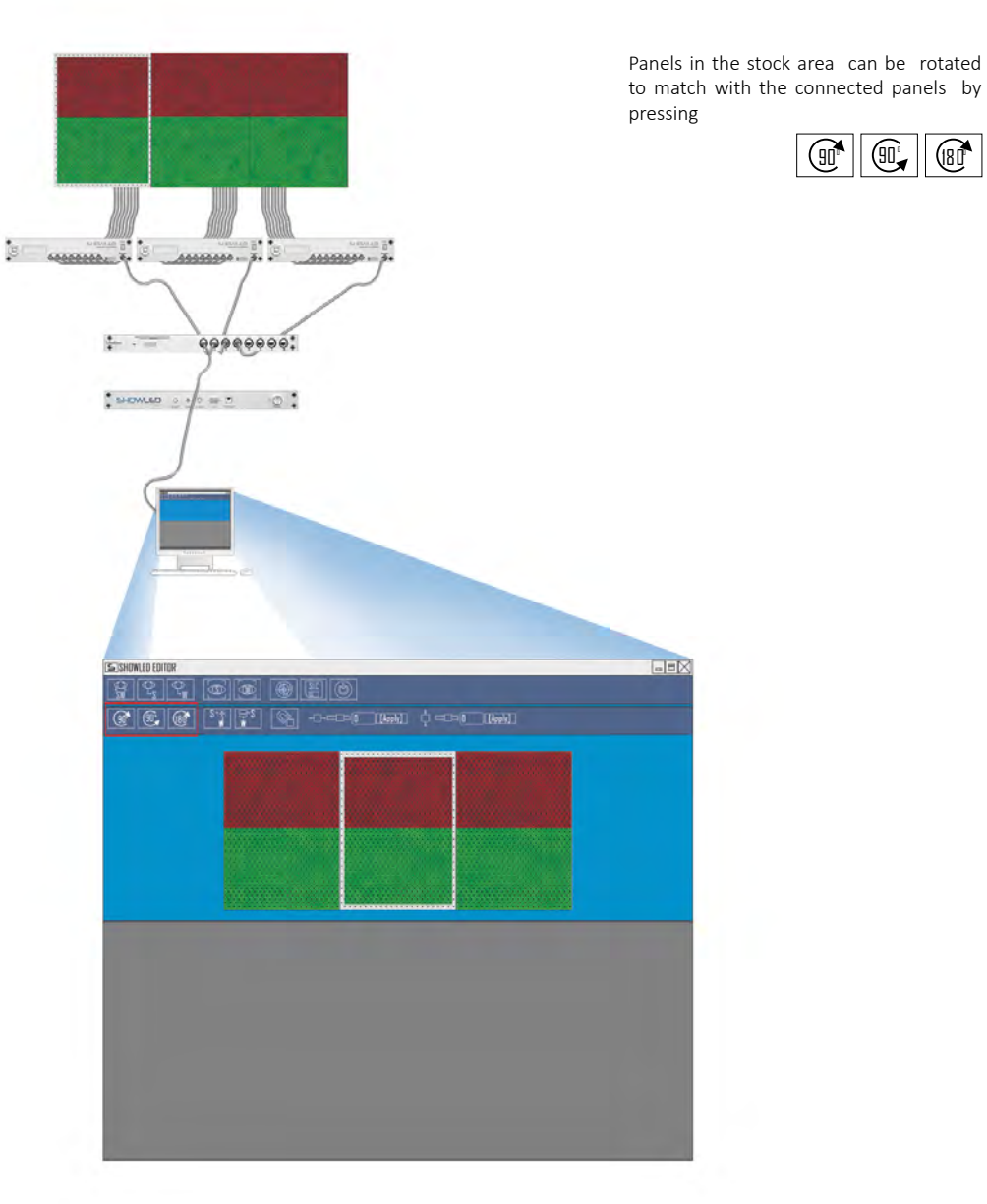

**12 13**

90" || (90,

180 0

#### SHOWLED EDITOR

# Moving Panels between Workspace and Stock Areas

SHOWLED EDITOR

# Empty spaces

Rotation finalized panels can be moved between stock and workspace areas by pressing

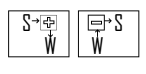

Order of the panels in the workspace area can be adjusted by simply clicking and dragging panels.

Move down the panels to workspace area as per physical order from left to right and top to bottom.

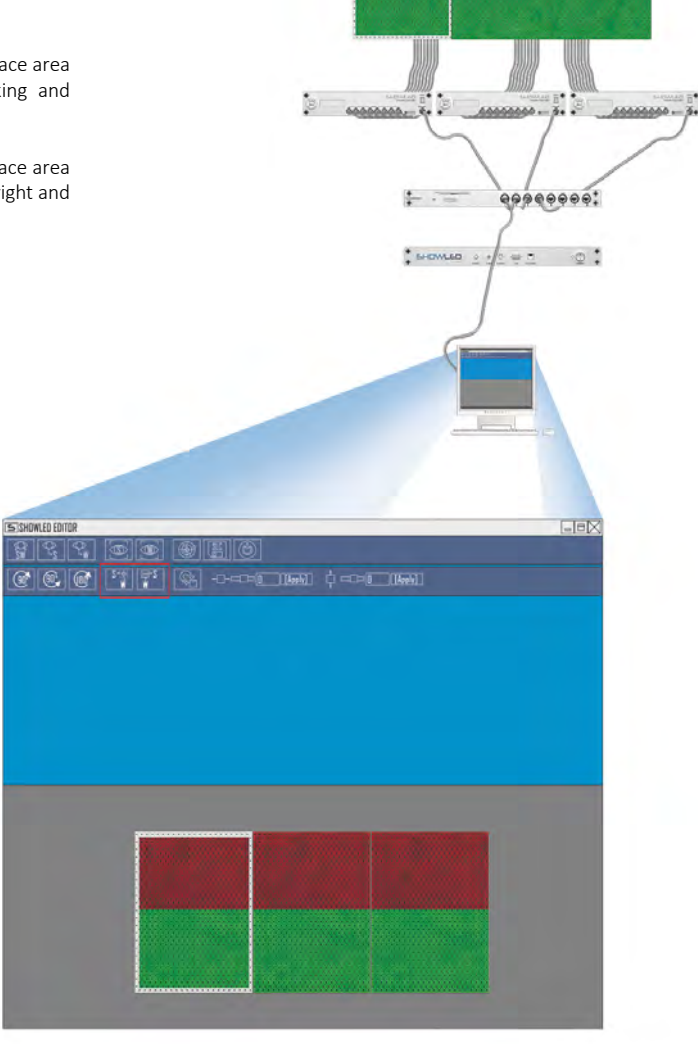

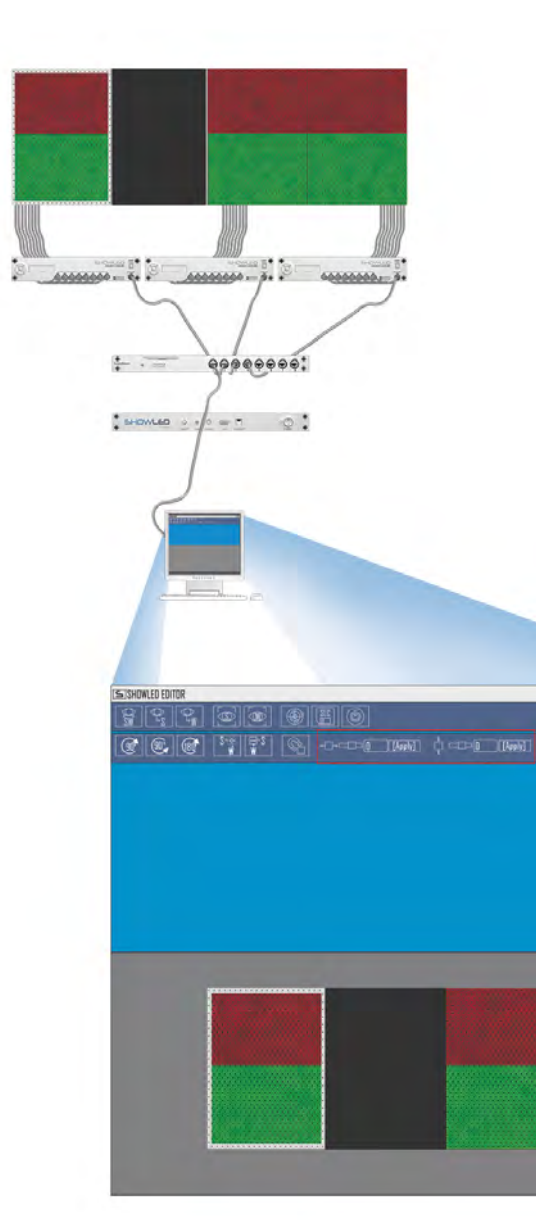

Empty spaces can be inserted to prevent a distorted view. It can be used to insert open areas between panels such as doors, stage, ...and still have the content run very smoothly over all the different panels instead of jumping from one to another.

Empty spaces can be added left or right of the connected panel by entering values in centimeters on below area

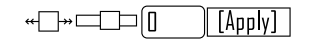

Empty spaces can be added to top or bottom of the connected panel by entering values in centimeters on below area

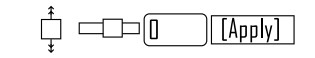

**14 15**

#### **16 17**SHOWLED EDITOR Play Saving \*.SLC files UPLOADING TO V-BOX PLAYING ANIMATION After completing all required steps, an Connection to Upload \*.slc file can be created into a desired folder by pressing  $\begin{tabular}{|c|c|} \hline \hline \text{SLC} \\ \hline \end{tabular}$ Run TFTP Client  $\ldots \ldots \ldots$ 44444444 Enter Details  $\frac{1}{2}$  . The set of  $\frac{1}{2}$  $\Theta \Theta \Theta \Theta \Theta \Theta \Theta \Theta^*$  $\leftarrow$  =  $000000000$ **TFTP Server**  $10.128.0.1$ Upload Now... Operation Upload **Binary** Format Weird Solutions Local file name select ' name.slc 'file to upload Settings... emote file name Help keep it blank SA ISHOWLED EDITOR  $are$  $F(T)$  and  $F(T)$  $|C||C||C|$   $|C||T||T$   $|C|$   $C||T||T||$   $|T||T||$ Select folder where the patchwork must be saved Current Folder Sub Folders  $AB = AB$ Click 'upload now'

ShowLEDEditor Data

[Select]

 $x64$ 

 $x86$ 

Path to save ".SLC file

Type name for slc file

**Cancel** 

TFTP Client Download Link : www.showled.com/downloads/

: manuel & manuel is manuel

 $S = 2$ 

 $000000000$ 

 $\frac{1}{2} \left( \frac{1}{2} \right) \left( \frac{1}{2} \right)$ 

Upload will be completed at 100%

Start playing the content

Connection for playback

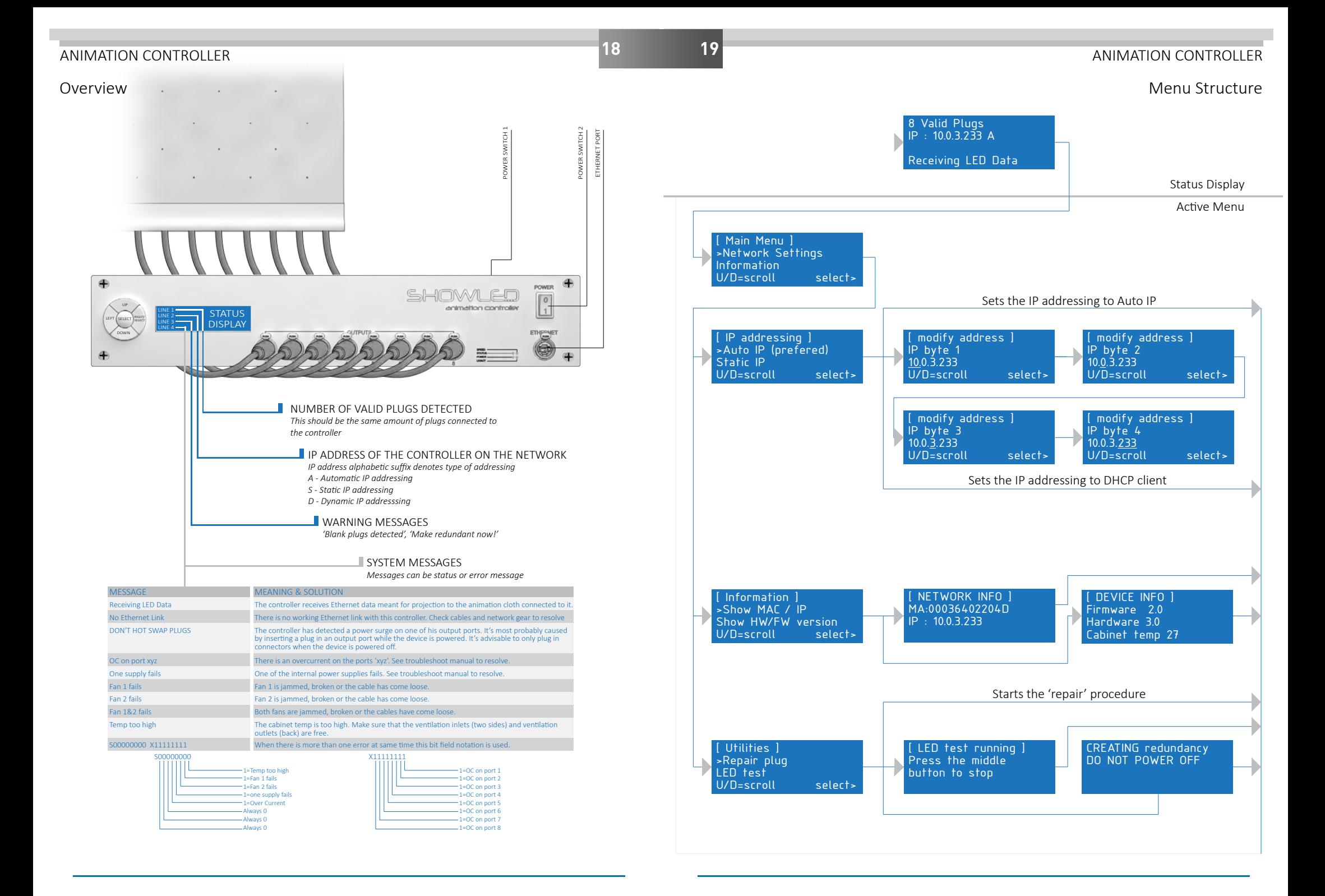

# SHOWLED FILTER

With the help of ShowLED Filter; specific areas can be turned off as the unique number of a broken LED can be determined.

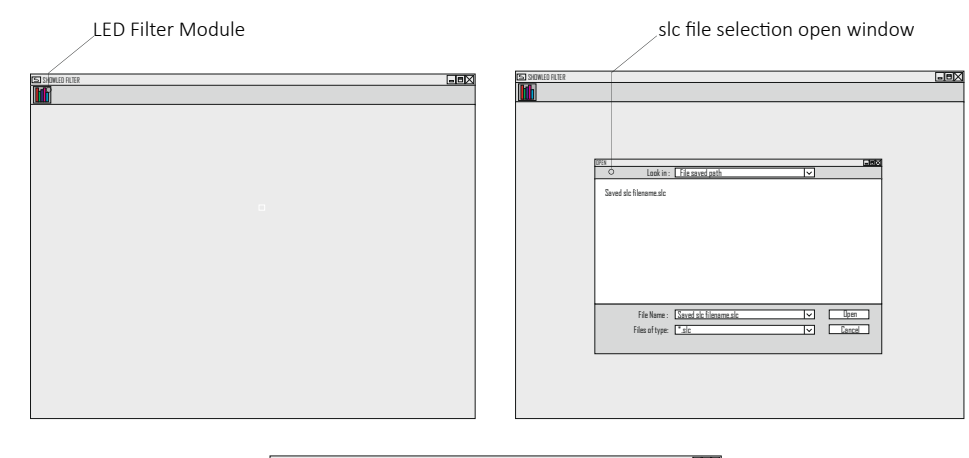

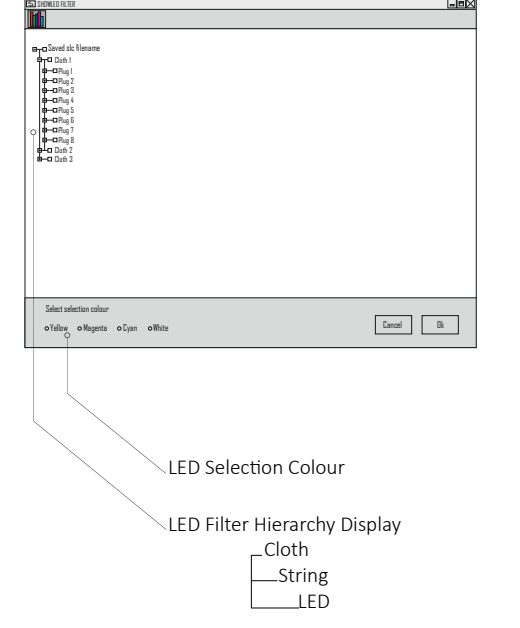

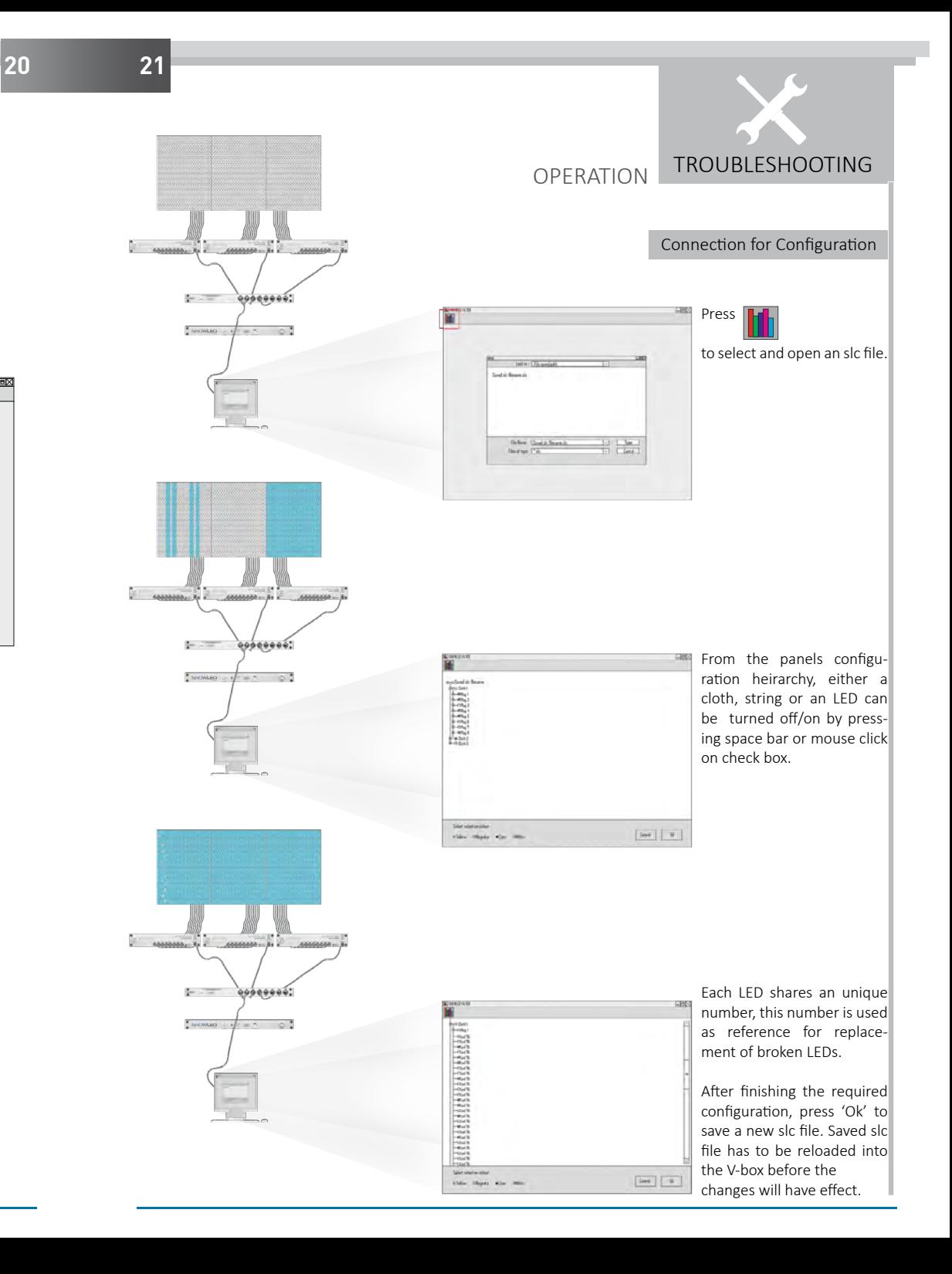

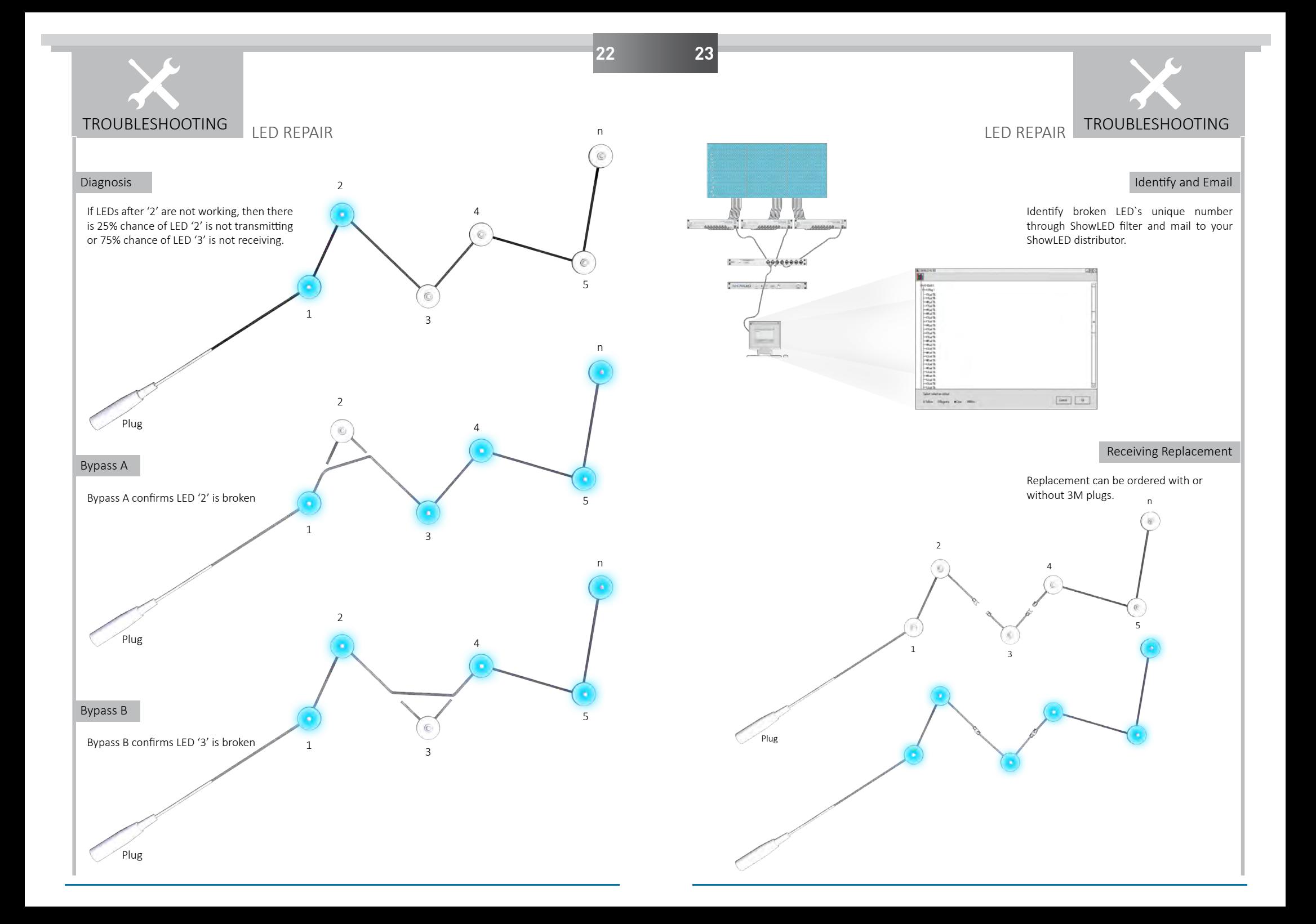

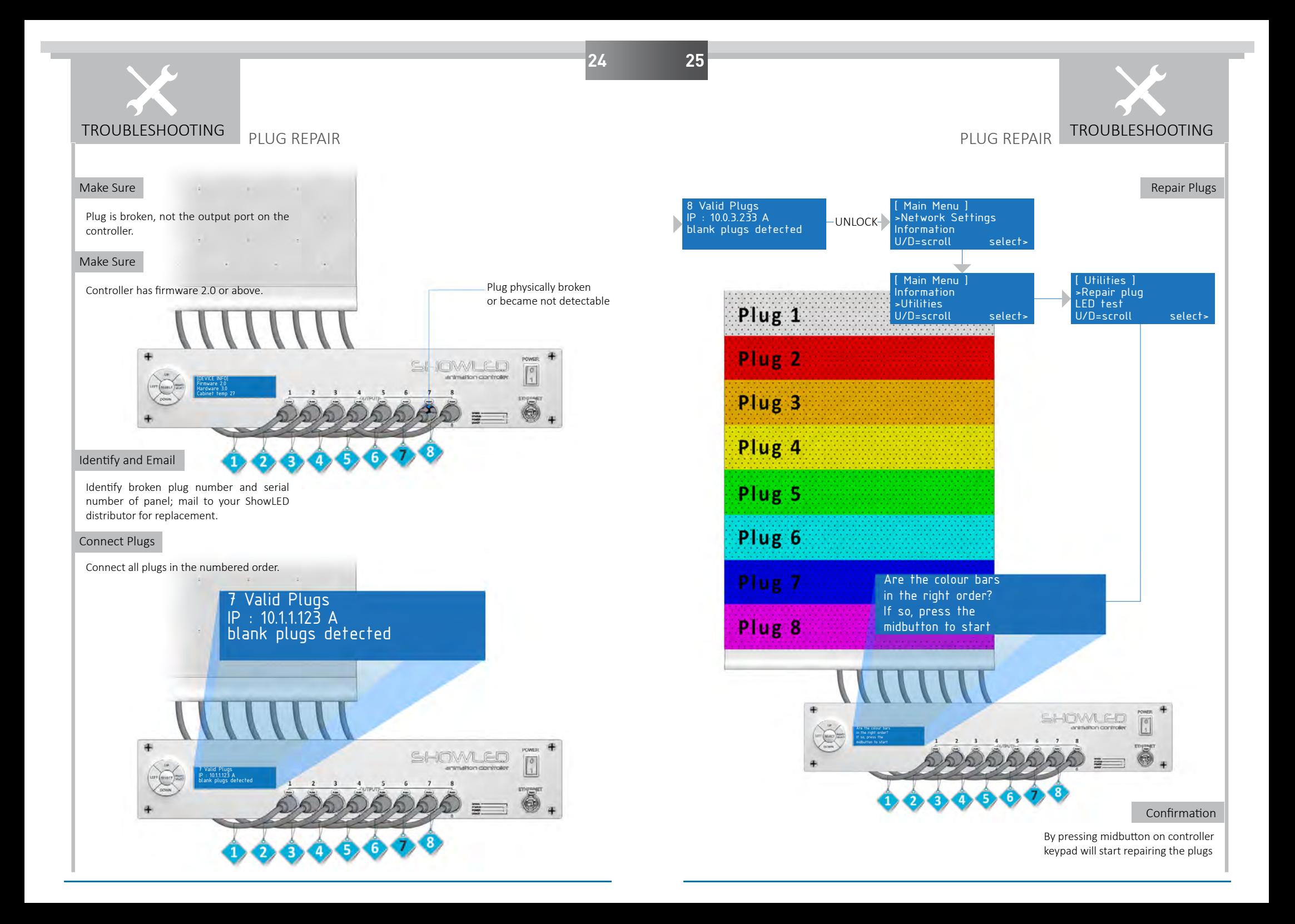

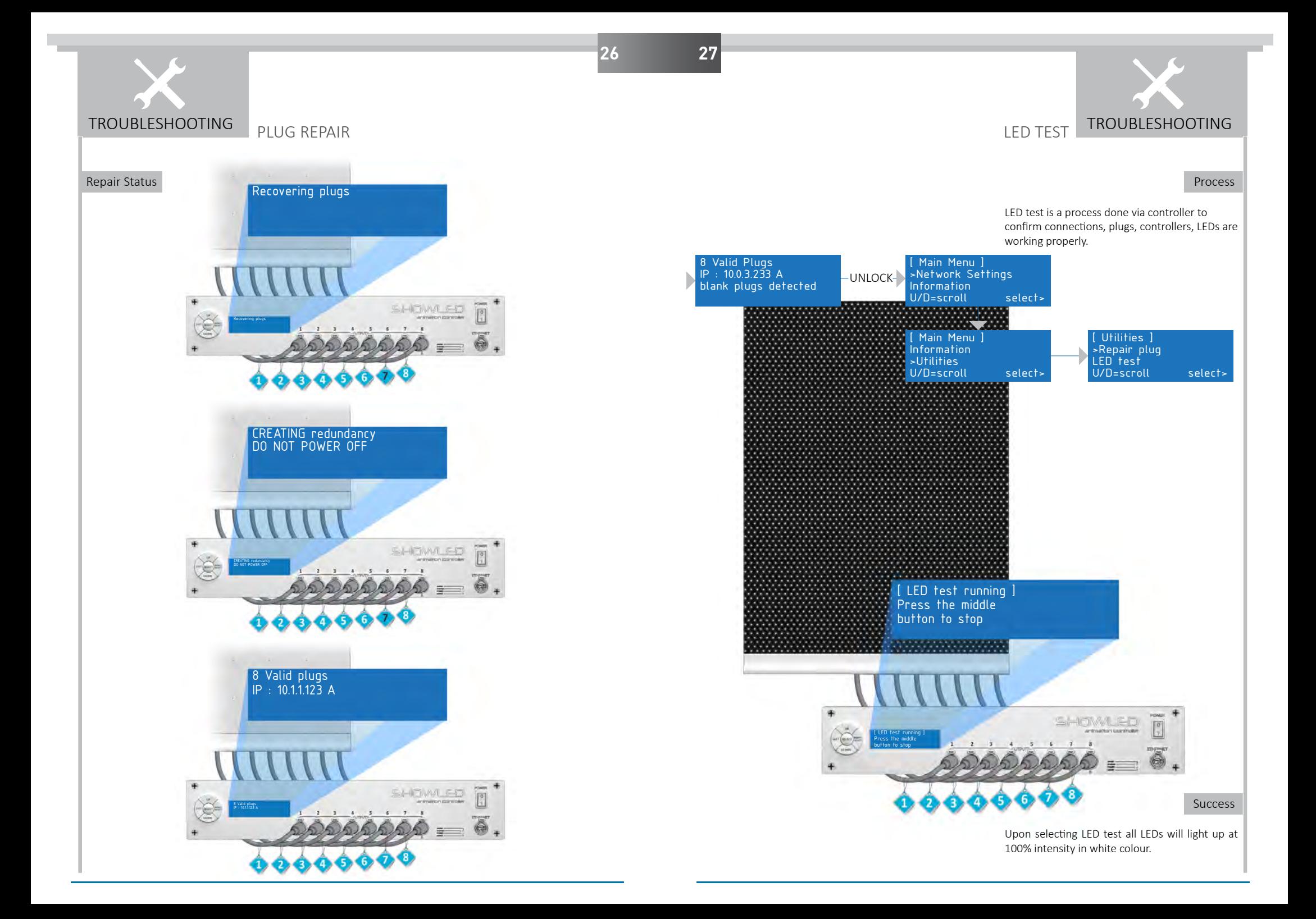

# **SHOWLED** CREATIVE LED SOLUTIONS

SHOWLED FZC P.O. BOX: 120888 WAREHOUSE 04-006 SHARJAH AIRPORT FREE ZONE SHARJAH UNITED ARAB EMIRATES

TEL +971 6 557 83 07 FAX +971 6 557 84 09 E-MAIL: SUPPORT@SHOWLED.COM